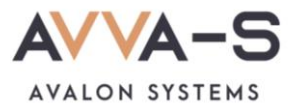

# **1.3. Инструкция по пополнению лицевых счетов через Сбербанк Онлайн в браузере**

Платежи с **банковских карт Волго-Вятского отделения Сбербанка России** совершаются через **Сбербанк Онлайн** и зачисляются на лицевой счет ребенка **автоматически** в течение 3-х секунд.

При оплате через приложения других банков, а также через банковские карты, выданные отделением Сбербанка **другого региона** (н-р, Московское отделение, Кировское отделение Сбербанка и пр.), платежи **автоматически** в систему АВВА-С не зачисляются. Такие платежи поступают на расчетный счет компании и зачисляются в систему **вручную**. **Срок зачисления** этих платежей составляет, как правило, **3-5 рабочих дней**.

При необходимости **моментального пополнения** лицевого счета с карт, указанных выше, воспользуйтесь оплатой через личный кабинет родителя. (см. подробнее **1.1. Инструкция по пополнению лицевых счетов через ЛК родителя на сайте АВВА-С с карт прочих банков (не Сбербанка))**

Баланс лицевого счета ребенка рекомендуется **пополнять заранее**.

## **1. Войдите в Сбербанк Онлайн**

Пройдите по ссылке [https://online.sberbank.ru](https://online.sberbank.ru/) в браузере, войдите в Сбербанк Онлайн удобным для вас способом.

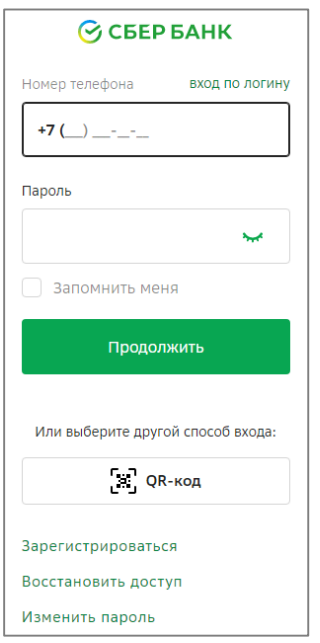

Рисунок 1. Вход в Сбербанк Онлайн

# **2. Откройте вкладку Платежи и переводы**

Откройте вкладку **Платежи и переводы**, она расположена в верхней части экрана личного кабинета**.**

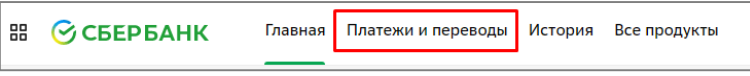

Рисунок 2. Вкладка **Платежи и переводы**

#### **3. Введите название сервиса в строке поиска**

В строке поиска, ниже названия раздела «Платежи» введите **АВВА-С**.

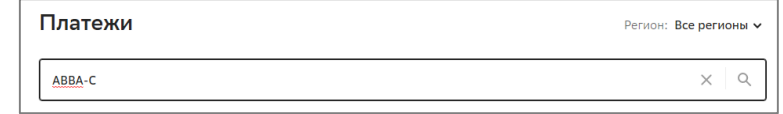

Рисунок 3. Ввод названия сервиса

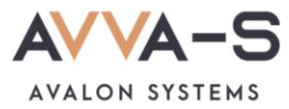

#### **4. Выберите сервис**

Ниже строки поиска выберите сервис «**AVVA-S. Питание. Услуги**»

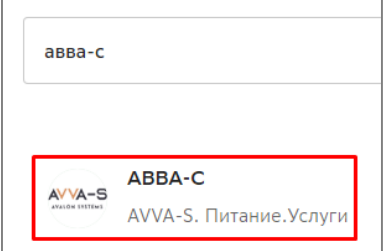

Рисунок 4. Выбор сервиса

# **5. Выберите услугу**

В открывшемся окне выберите услугу «**AVVA-S. Питание. Услуги**».

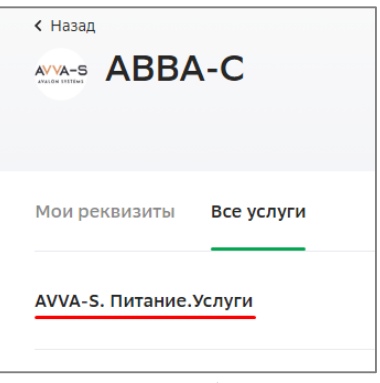

Рисунок 5. Выбор услуги

## **6. Введите номер лицевого счета**

Введите номер лицевого счета (логин) в открывшемся окне и нажмите **Продолжить**.

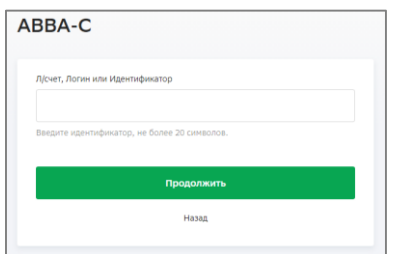

Рисунок 6. Ввод лицевого счета (логина)

#### **7. Введите сумму платежа**

После указания номера лицевого счета вам откроется окно с указанием ФИО ребенка и текущего баланса карты. Проверьте ФИО ребенка и, в случае совпадения данных, введите сумму платежа.

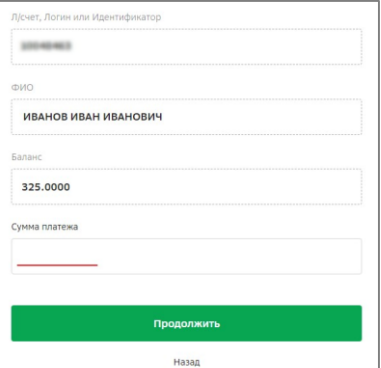

Рисунок 7. Ввод суммы платежа

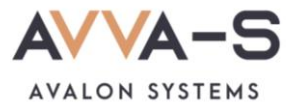

## **8. Подтвердите платеж**

Укажите счет списания, проверьте сумму платежа и нажмите **Оплатить**.

**Внимание!** При пополнении счета взимается **комиссия**, размер которой определяется Сбербанком. Комиссия составляет **1%**.

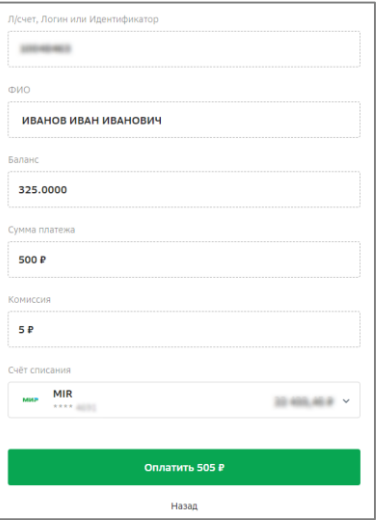

Рисунок 8. Подтверждение платежа

При необходимости, можете создать шаблон по оплате.

По всем вопросам просьба обращаться по почте **[info@avalon-systems.com](mailto:info@avalon-systems.com)**.